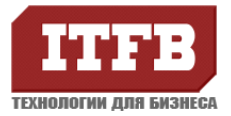

## Автоматическая установка MS Office 2010 была реализована следующим образом:

- 1. Дистрибутив Office 2010 был размещен на файловом сервере \\fs01\Test\_office\OFFICE2010, к этой директории открыт общий доступ с правами на чтение, выполнение и просмотр списка содержимого.
- 2. Для того чтобы во время установки не происходило никакого взаимодействия с пользователем отредактируем файл config.xml, расположенный в данной директории \\fs01\Test\_office\OFFICE2010\Standard.WW\config.xml. Строка <!-- Display Level . . . > должна выглядеть следующим образом: < Display Level="none" CompletionNotice="no" SuppressModal="yes" AcceptEula="yes" />.
- **3.** Для настройки устанавливаемых компонентов Office 2010 и указания ключа лицензии необходимо использовать центр развертывания Office 2010. Чтобы зайти в центр развертывания нужно выполнить файл setup.exe с ключом /admin. Для нашего примера \\fs01\Test\_office\OFFICE2010\setup.exe /admin . В нашем примере можно пропустить настройку пользовательского режима, так как параметры были ранее заданы в файле config.xml, а его надстройки имеют более высокий приоритет, чем надстройки, созданные с помощью центра развертывания Office.
- 4. В меню Компоненты>Задание режимов установки компонентов отмечаем необходимые компоненты. После выполнения всех надстроек называем и сохраняем MSP-файл и перемещаем его в папку **\Updates** в каталоге Office 2010. Для нашего примера это \\fs01\Test\_office\OFFICE2010\Updates\Office2010.MSP
- 5. Далее создается скрипт OFFice2010.bat. В этом скрипте показано, где расположена папка содержащая путь к каталогу, как запускать файл установки setup.exe, куда записывать сообщения об ошибках... Ниже привожу скрипт.

## setlocal

REM Environment customization begins here. Modify variables below. **REM** 

REM Get ProductName from the Office product's core Setup.xml file, and then add "office14." as a prefix. set ProductName=Office14.PROPLUS

REM Set DeployServer to a network-accessible location containing the Office source files.

set DeployServer=\\fs01\Test\_office\OFFICE2010

REM Set ConfigFile to the configuration file to be used for deployment (required) set ConfigFile= \\fs01\Test office\OFFICE2010\Standard.WW\config.xml

**RFM** 

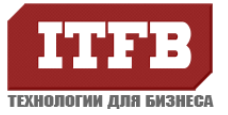

**REM** 

REM Deployment code begins here. Do not modify anything below this line. **REM** 

IF NOT "%ProgramFiles(x86)%"=="" (goto ARP64) else (goto ARP86)

REM Operating system is X64. Check for 32 bit Office in emulated Wow6432 uninstall key :ARP64 reg query HKEY\_LOCAL\_MACHINE\SOFTWARE\WOW6432NODE\Microsoft\Windows\CurrentVersio n\Uninstall\%ProductName% if NOT %errorlevel%==1 (goto End)

REM Check for 32 and 64 bit versions of Office 2010 in regular uninstall key.(Office 64bit would also appear here on a 64bit OS) :ARP86 reg query HKEY\_LOCAL\_MACHINE\SOFTWARE\Microsoft\Windows\CurrentVersion\Uninstall\%Pro ductName% if %errorlevel%==1 (goto DeployOffice) else (goto End)

REM If 1 returned, the product was not found. Run setup here. :DeployOffice start /wait \\fs01\Test\_office\OFFICE2010\setup.exe /config %ConfigFile% echo %date% %time% Setup ended with error code %errorlevel%. >> %LogLocation%\%computername%.txt

REM If 0 or other was returned, the product was found or another error occurred. Do nothing.  $:$  End

Endlocal

Строки, отмеченные красным необходимо отредактировать в соответствии с расположением дистрибутива Office 2010.

6. Далее создается Групповая политика. Чтобы добавить скрипт в объект групповой политики, используйте оснастку консоли управления Редактор управления групповой политикой и щелкните правой кнопкой Автозагрузка (Объект групповой политики | Конфигурация компьютера | Политики | Параметры Windows | Сценарии (загрузка/завершение работы) | Загрузка), последовательно выберите Свойства, Добавить, Обзор и укажите полный путь к файлу, в нашем случае это \\contoso.com\Netlogon\OFFice2010.bat

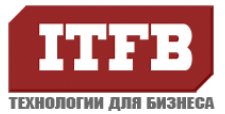

Для успешной установки Office 2010 на ПК необходимо чтобы выполнялись следующие требования:

- ОС Windows XP SP3 и выше.
- 521 мб ОЗУ и более.
- 3 ГГб свободного места на диске с:\

В случае неудачи во время автоматической установки ПО, в корне диска с:\ будет создан файл %имя компьютера%.txt с в котором будет содержаться код ошибки установки. Если автоматическая установка не прошла, то следует произвести инсталляцию в ручном режиме.

По статистике наиболее часто на АКХЗ при установке Office 2010 возникала ошибка 1603. Для решения этой делали так:

- 1. Выберите в меню **Пуск** пункт **Выполнить**, введите команду **cmd** и нажмите кнопку **ОК**.
- 2. Введите команду **cd "%allusersprofile%\Application Data\Microsoft Help"** и нажмите клавишу ВВОД.
- 3. Введите команду **attrib -h rgstrtn.lck** и нажмите клавишу ВВОД.
- 4. Введите команду **del rgstrtn.lck** и нажмите клавишу ВВОД.
- 5. Введите команду **dir /b /od /ad** и нажмите клавишу ВВОД.
- 6. Введите команду **rd /q /s "***<имена\_папок>"* и нажмите клавишу ВВОД.

**Примечание**. *<Имена\_папок>* — это имена папок, выведенных после выполнения команды на этапе 5. Между именами папок необходимо вставлять пробел, например: rd /q /s "имя\_папки1" "имя\_папки2" "имя\_папки3".

7. Введите команду **exit** и нажмите клавишу ВВОД.